Инструкция по использованию VK Мессенджера

1

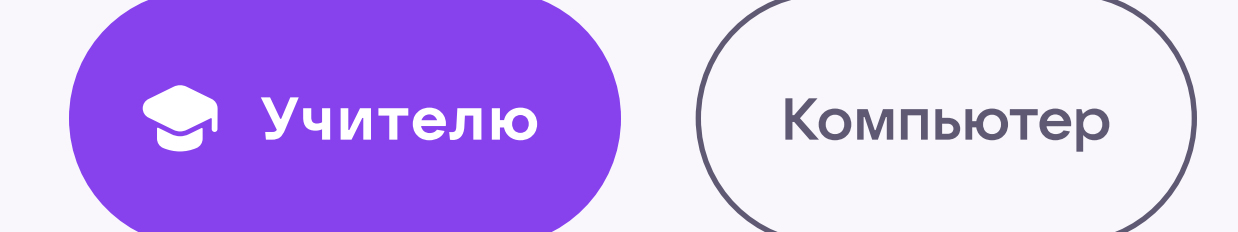

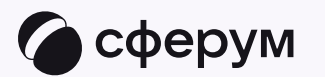

## Запуск звонка из электронного журнала

2

После связки профилей педагог при необходимости может запускать онлайн-звонки в электронном журнале.

Порядок действий такой:

1. Перейдите во вкладку «Сферум»

Войти в данный раздел также можно нажав на «Пуск» → «Реестры» → «Сферум»

Для создания онлайн-урока урока нужно заранее создать чат по предмету. Подробно о создании предметного чата в разделе «Связка профилей и переход в VK Мессенджер из электронного журнала на компьютере для учителя»

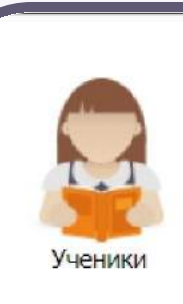

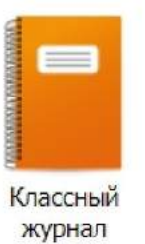

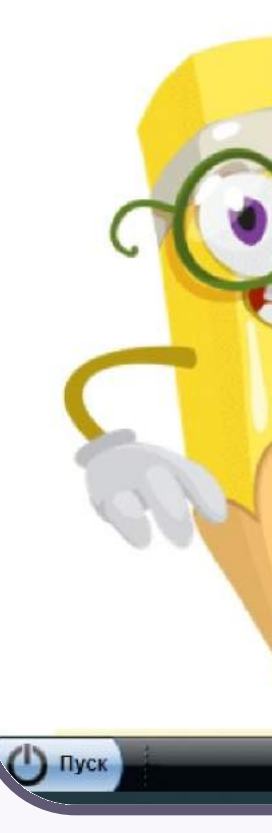

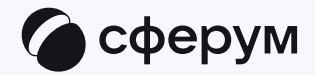

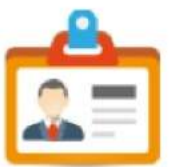

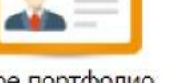

Мое портфолио

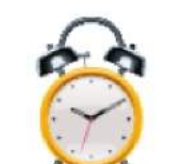

Мое расписание

Доска

объявлений

Перейти в

Сферум

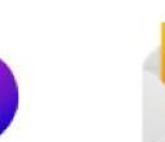

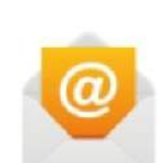

Классы

Сотрудники

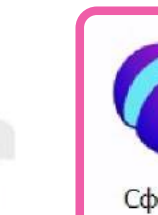

Сферум

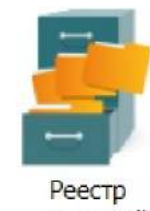

заявлений

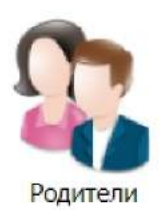

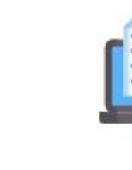

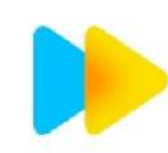

Online ресурсы

Интерактивная тетрадь<br>SkySmart

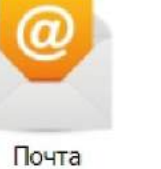

Расписание уроков

Расписание учителей

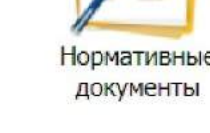

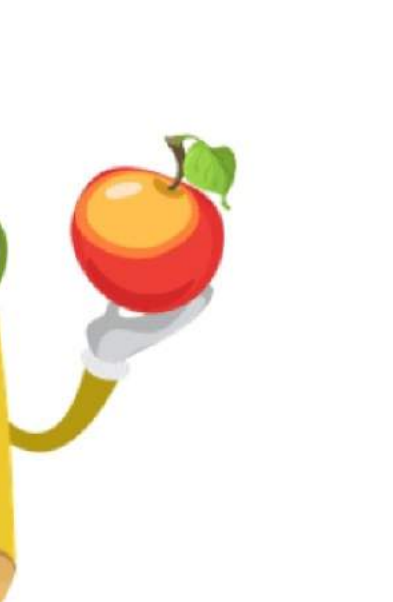

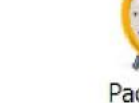

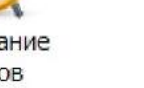

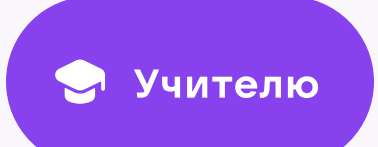

ерум Видеоконференции Предобавить Изме Дата начала  $\boxed{\phantom{1}}$  $|11|$  4 | Страница <mark>1 | из 1 |  $\triangleright$   $\triangleright$  | |  $\clubsuit$ </mark> Сферум  $\left(\begin{matrix} 1\\ \end{matrix}\right)$  Пуск

3

2. Нажмите на иконку «Добавить» в разделе «Видеоконференции»

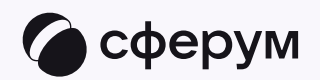

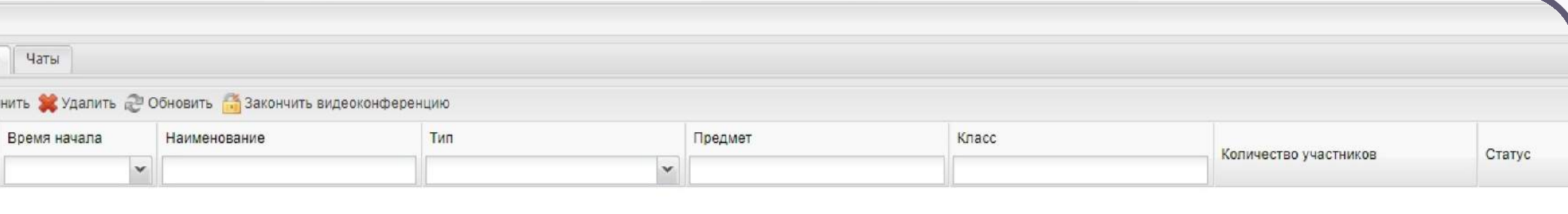

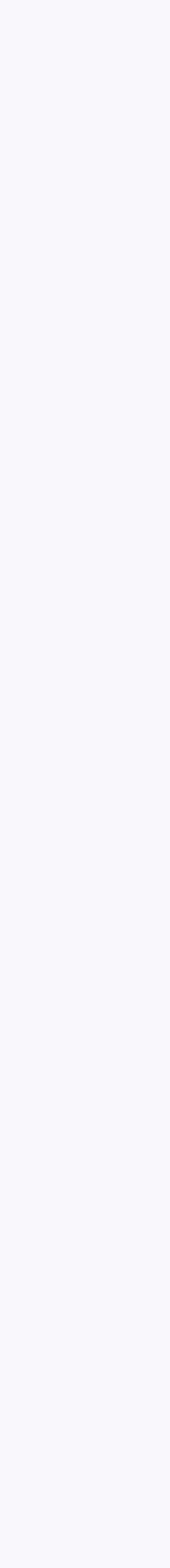

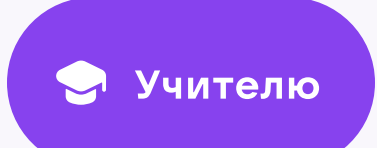

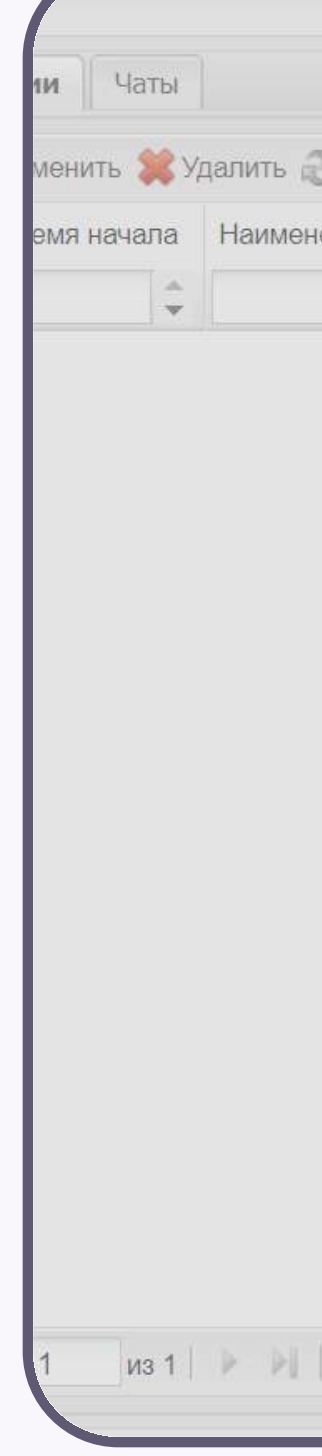

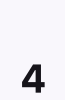

3. Укажите тип — «Онлайн-урок»

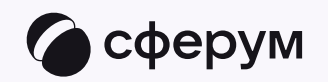

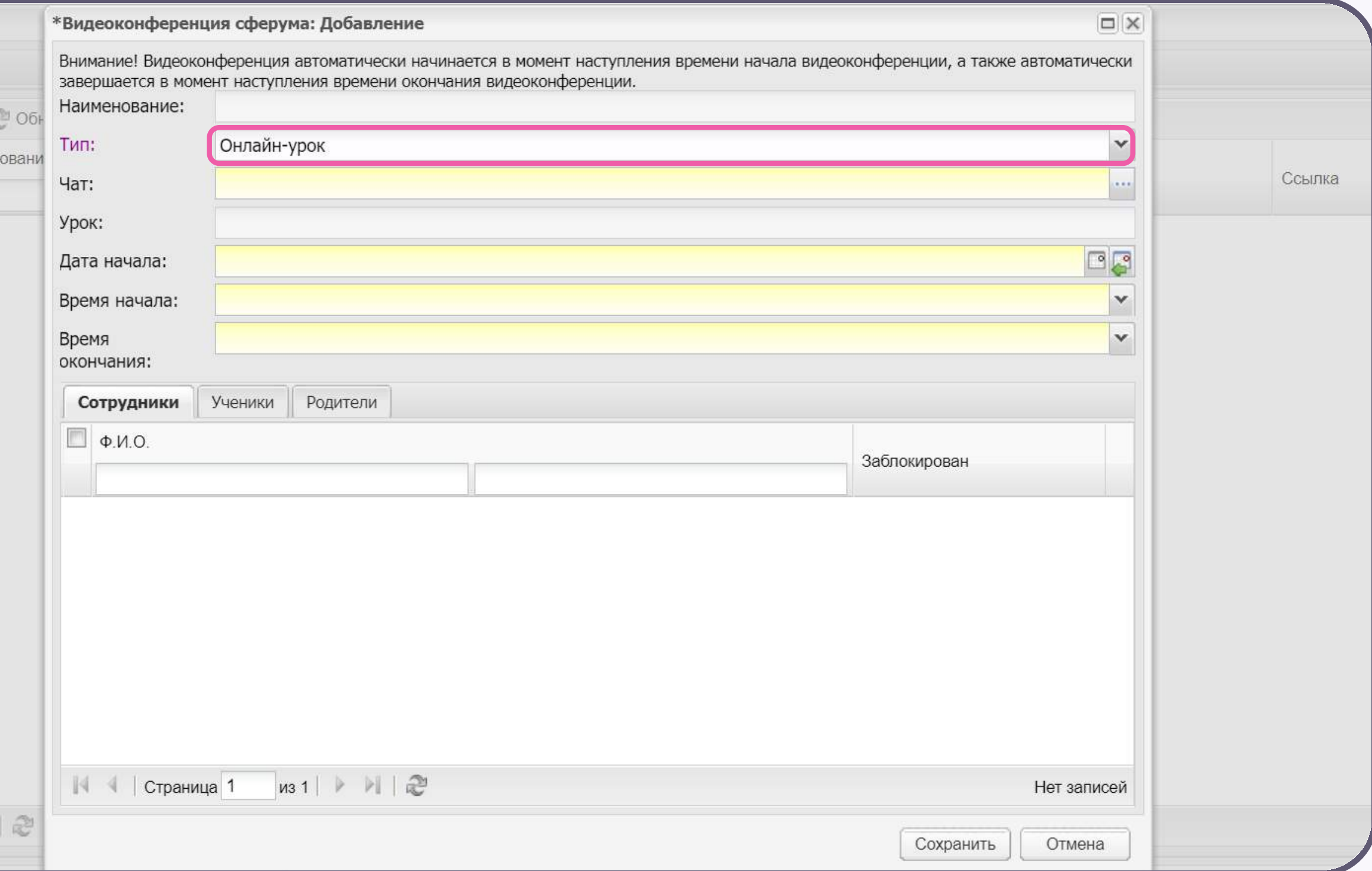

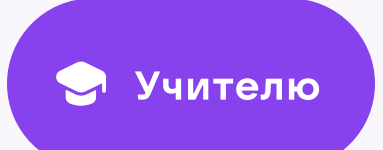

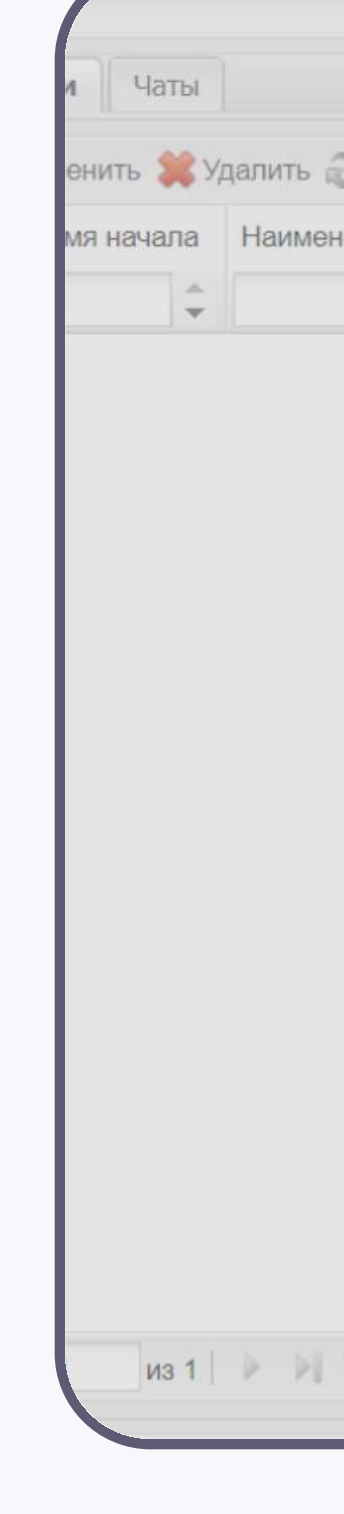

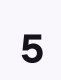

4. В выпадающем списке укажите заранее созданный чат по предмету и нажмите «Выбрать»

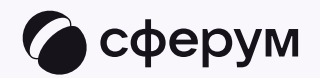

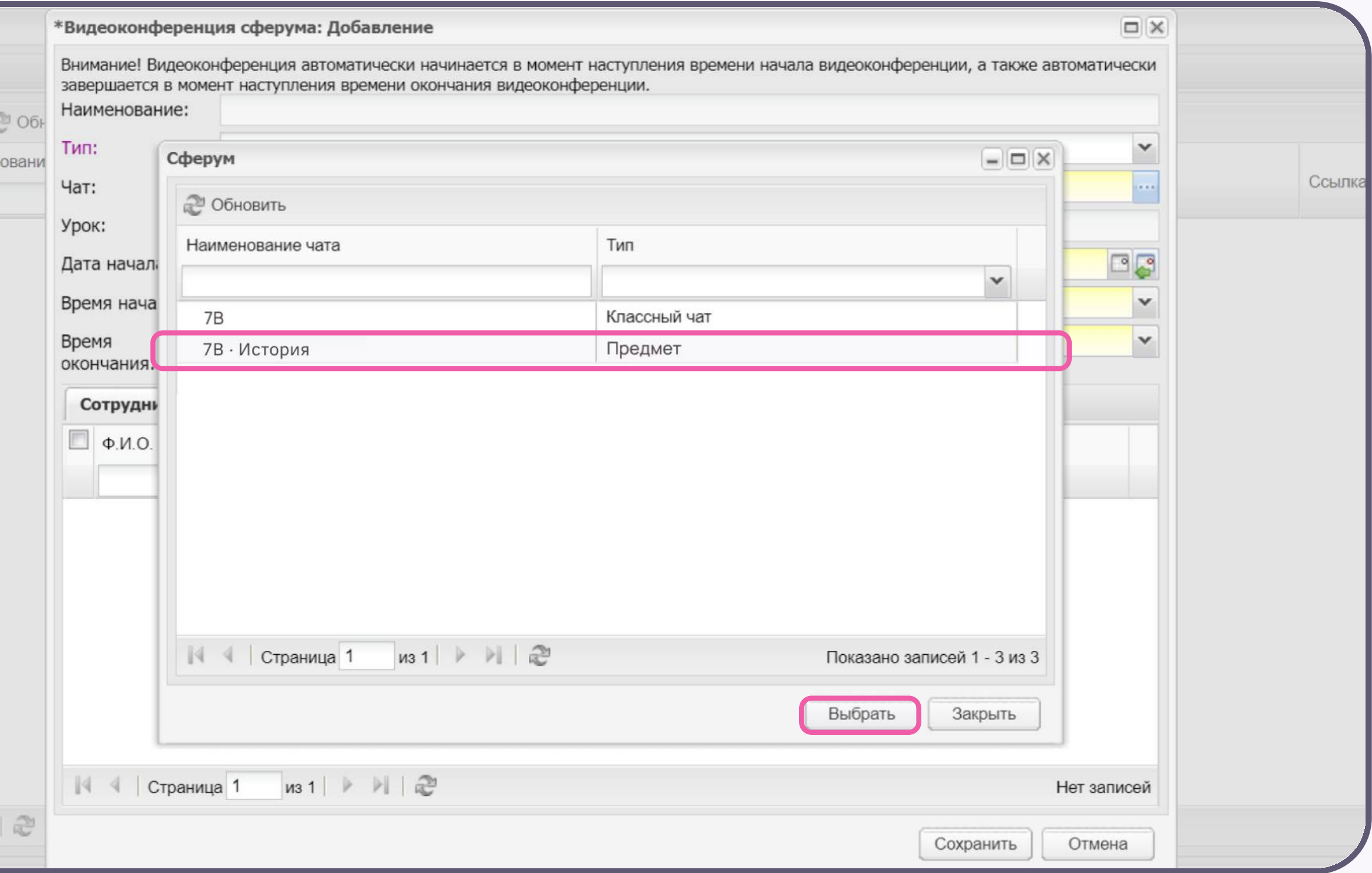

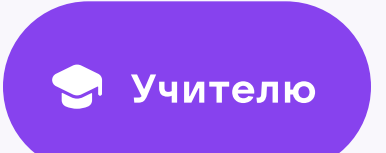

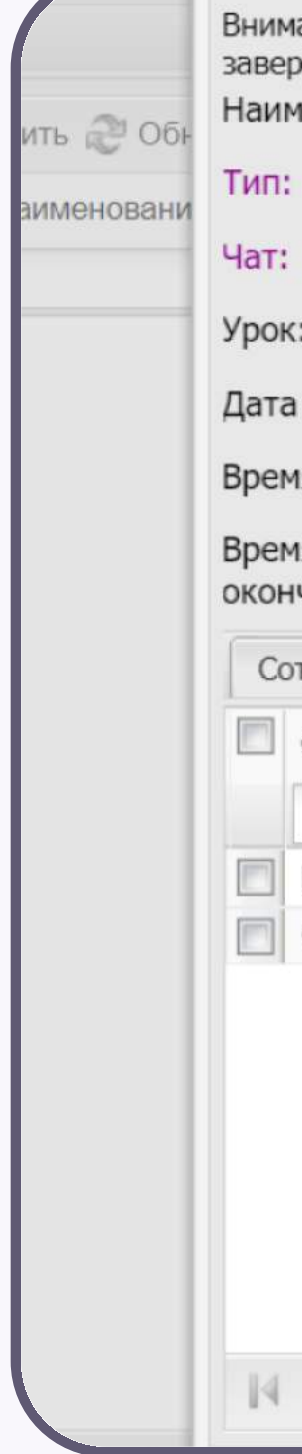

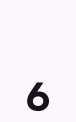

5. В строке «Урок» укажите дату и время начала урока, нажмите «Выбрать»

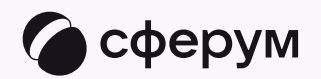

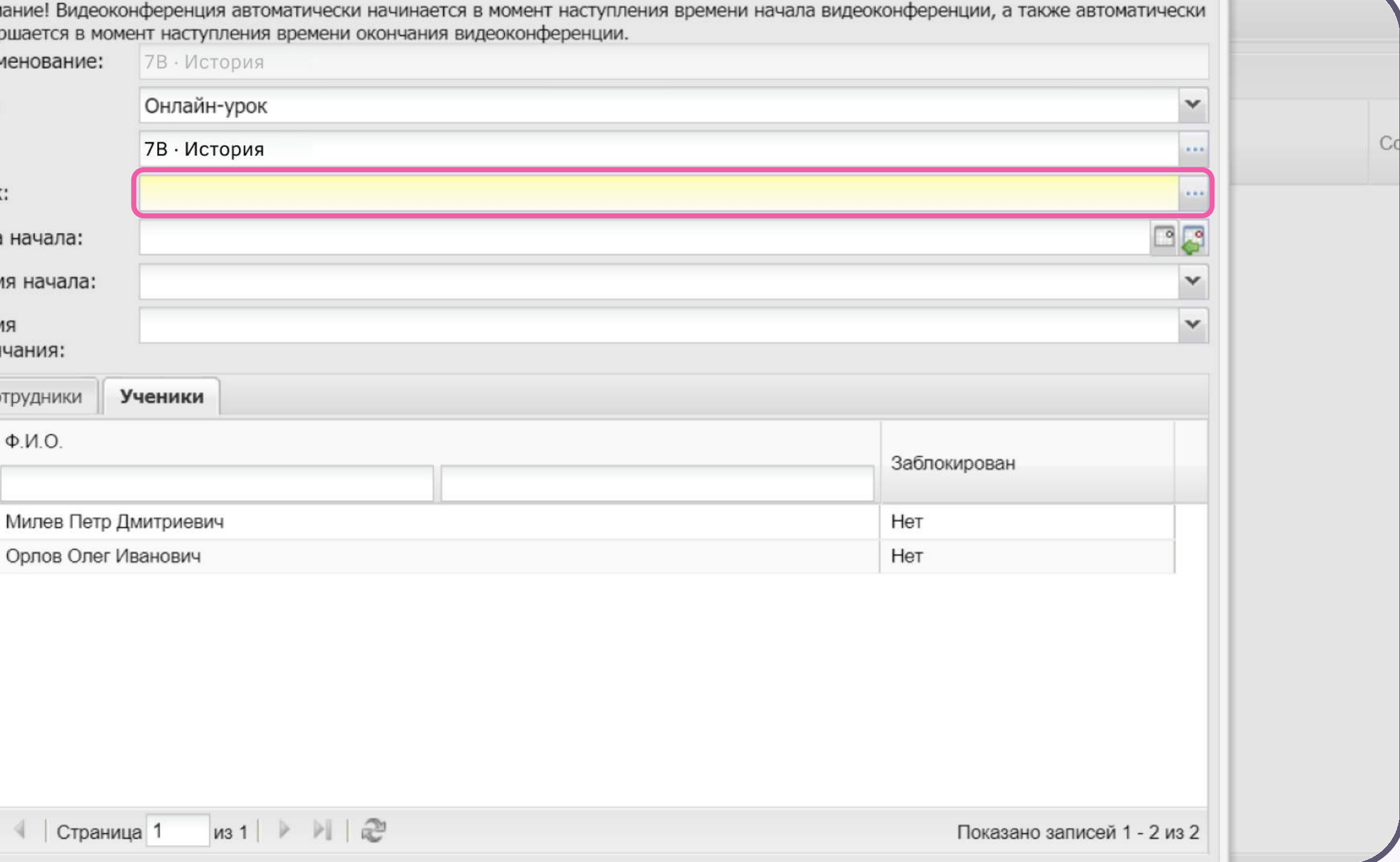

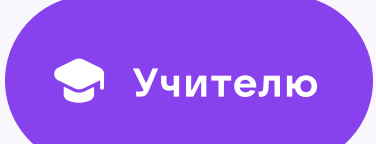

Удалить 20 Наименовани  $\begin{array}{c|c|c|c|c} \multicolumn{3}{c|}{\mathbb{R}} & \multicolumn{3}{c}{\mathbb{R}} \\ \multicolumn{3}{c|}{\mathbb{R}} & \multicolumn{3}{c}{\mathbb{R}} \\ \multicolumn{3}{c}{\mathbb{R}} & \multicolumn{3}{c}{\mathbb{R}} \\ \multicolumn{3}{c}{\mathbb{R}} & \multicolumn{3}{c}{\mathbb{R}} \\ \multicolumn{3}{c}{\mathbb{R}} & \multicolumn{3}{c}{\mathbb{R}} \\ \multicolumn{3}{c}{\mathbb{R}} & \multicolumn{3}{c}{\mathbb{R}} \\ \multicolumn{3}{c}{\math$ 

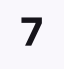

6. Электронный журнал автоматически перенесет время начала и окончания урока. Нажмите «Сохранить»

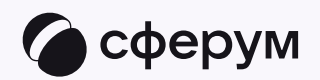

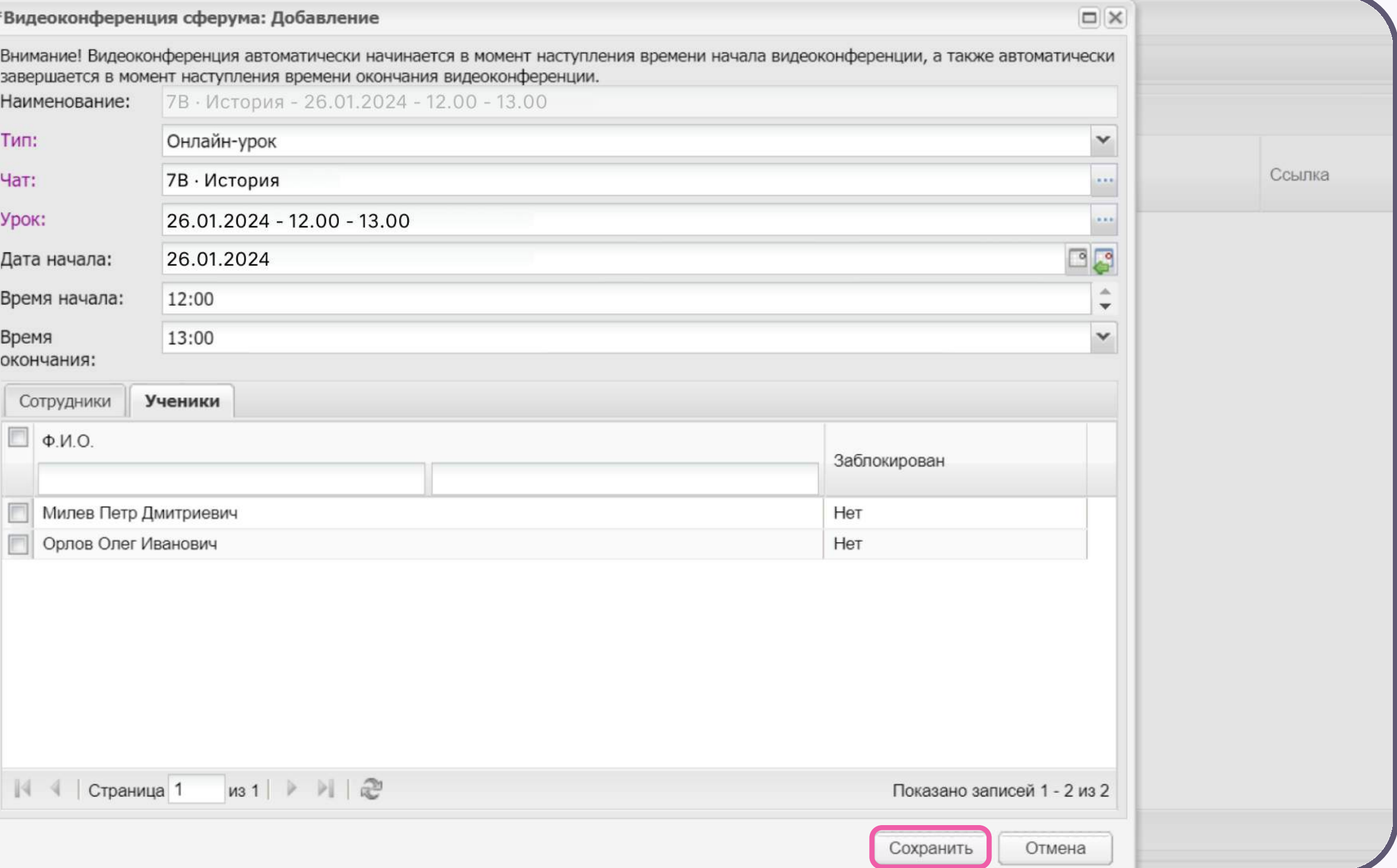

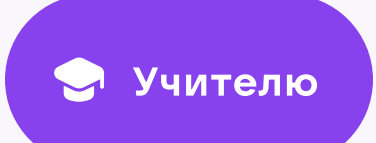

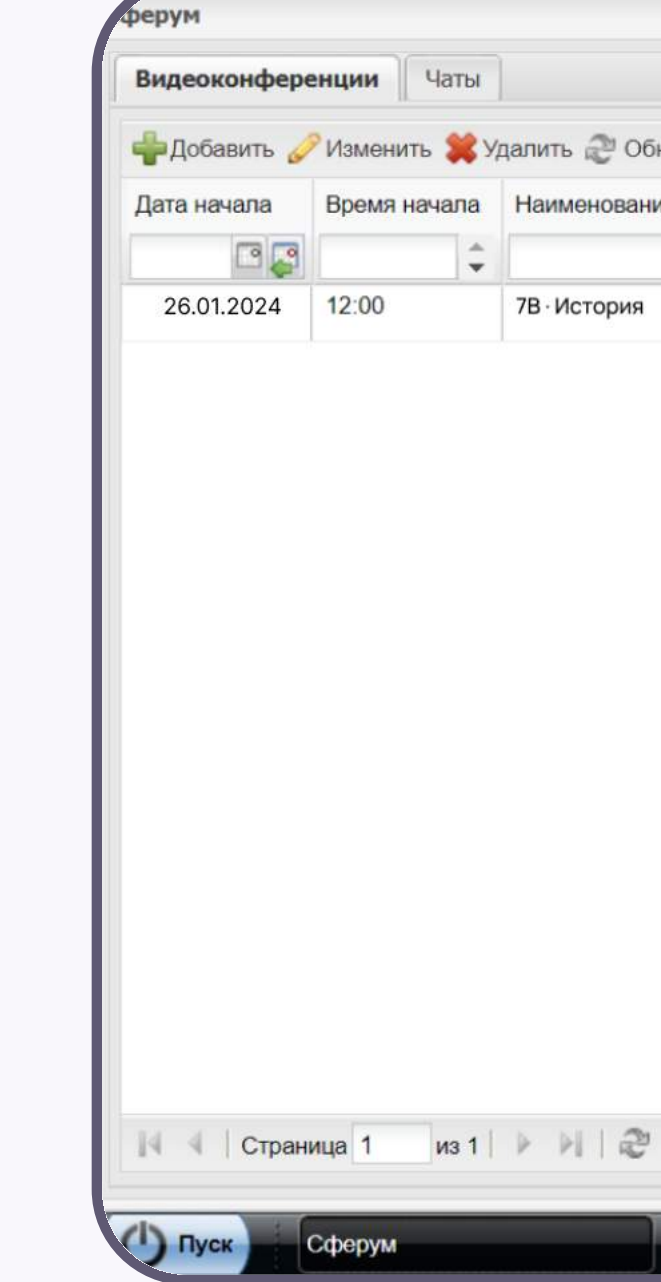

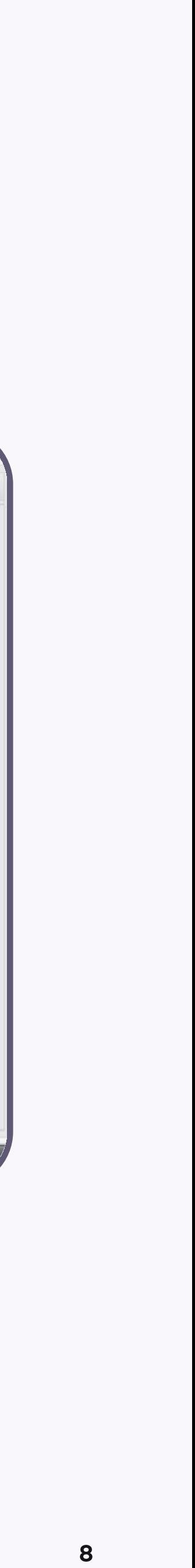

7. Онлайн-урок создан! Учитель сможет присоединиться к звонку в указанное время начала урока. Чтобы войти в звонок, нажмите «Перейти»

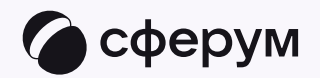

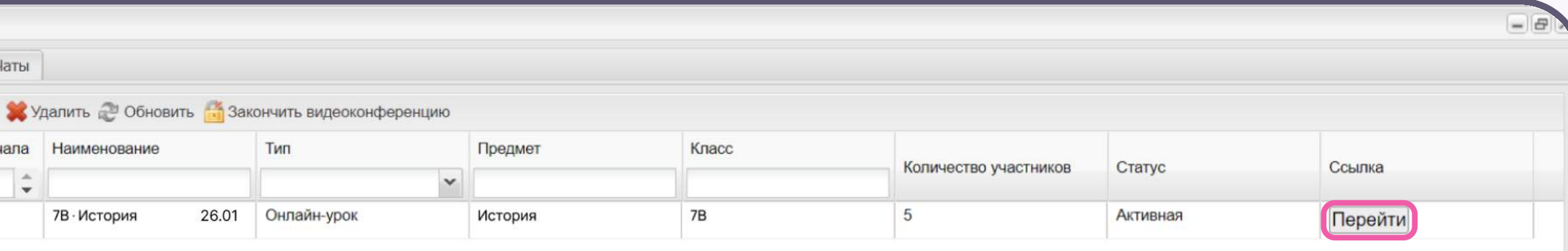

Показано записей 1 - 1 из 1

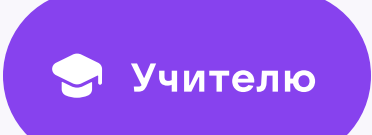

9

## Подключение к звонку

1. Нажмите «Присоединиться к звонку». Вы можете войти в звонок через браузер или через приложение VK Мессенджер для компьютера

Скачать приложение можно по [ссылке](https://sferum.ru/?p=download_app)

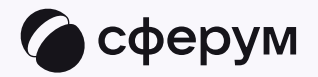

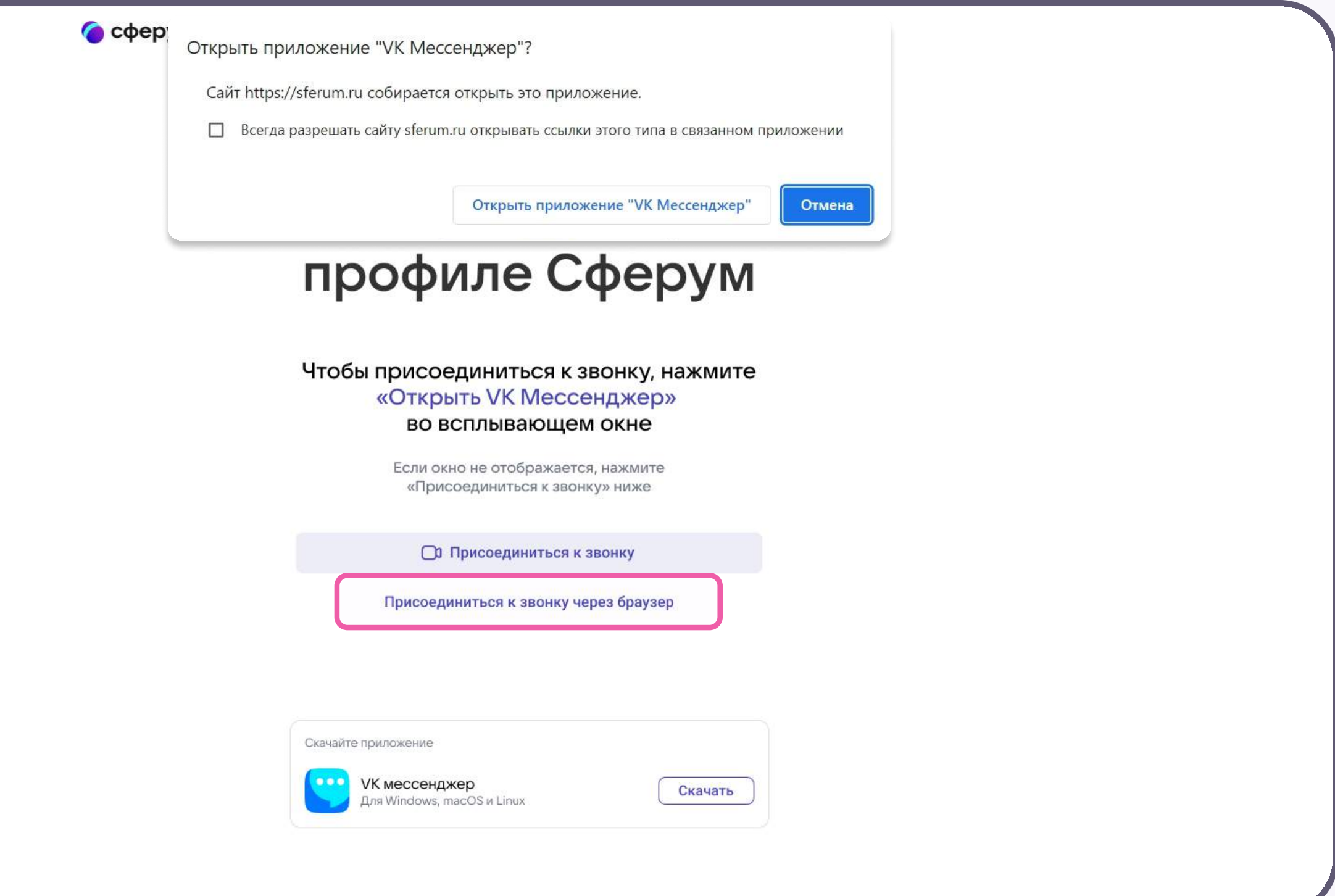

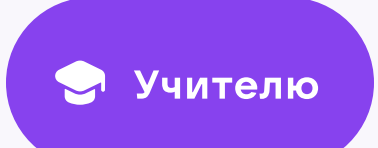

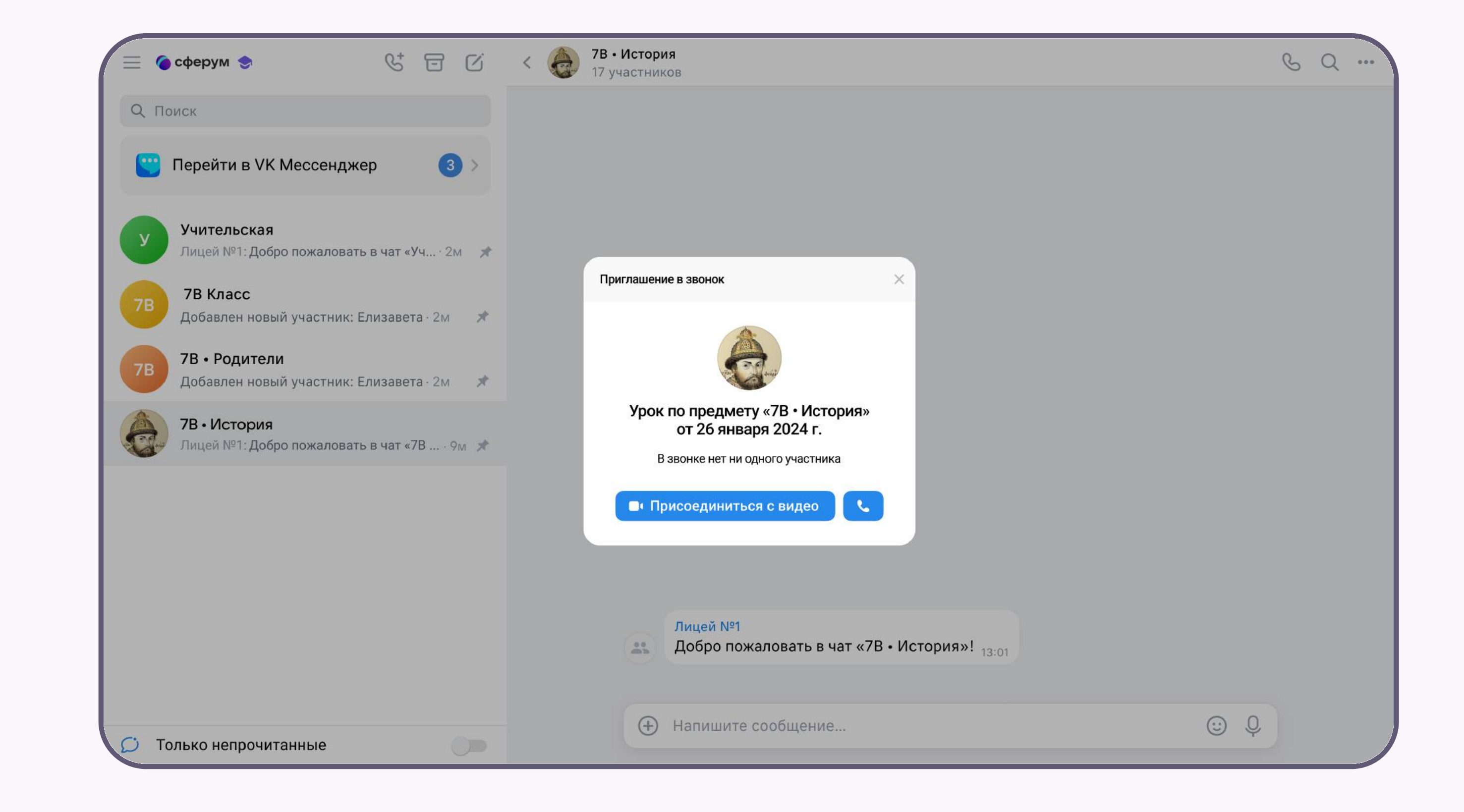

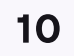

2. Присоединитесь к звонку с аудио или видео

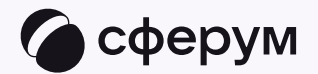

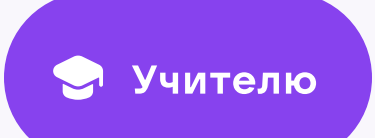

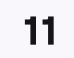

3. По запросу браузера дайте разрешение на использование микрофона и камеры. Вы автоматически станете администратором звонка

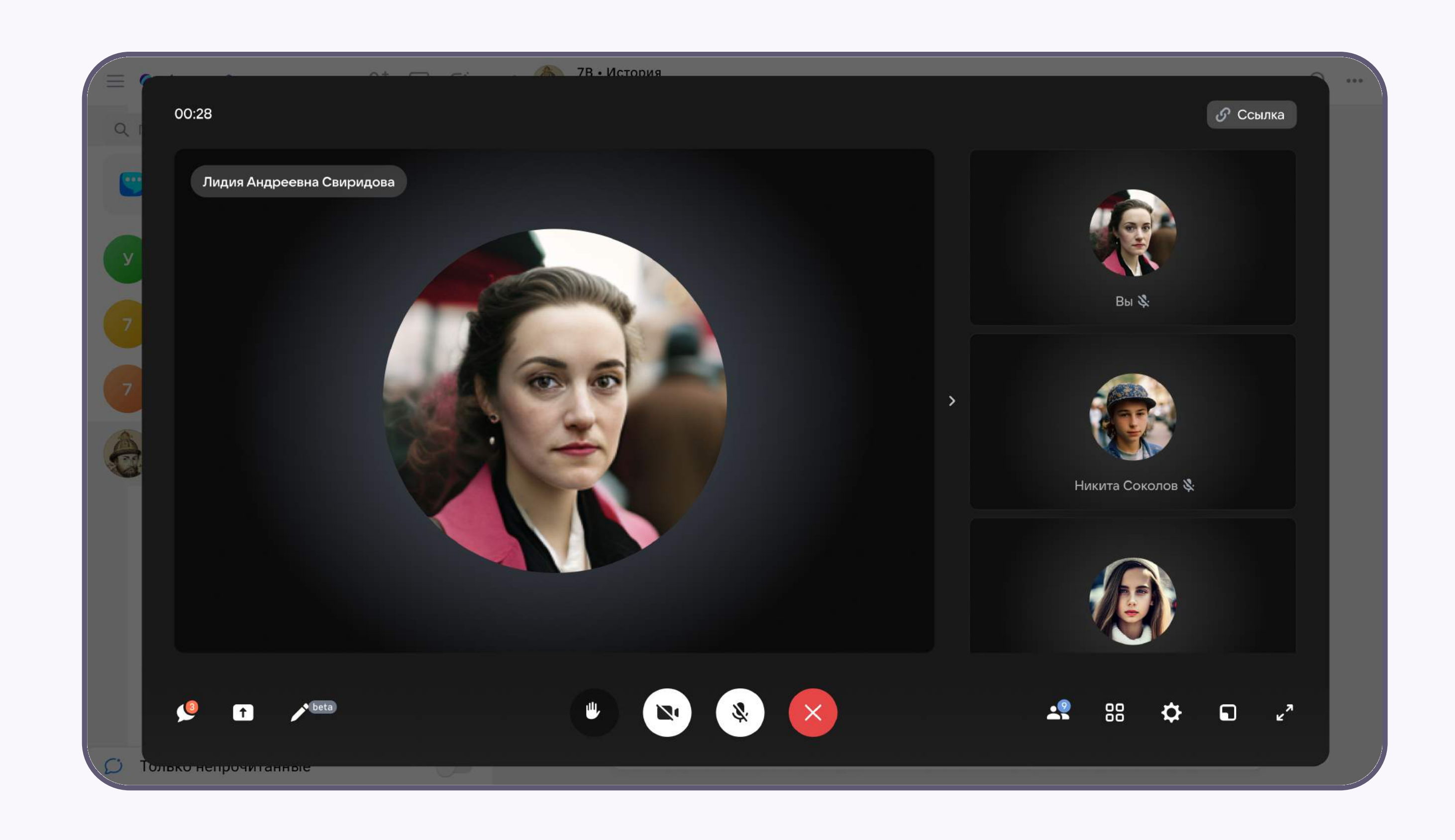

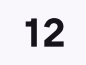

## Интерфейс звонка

- 1. Чат
- 2. Демонстрировать экран
- 3. Интерактивная доска (beta-версия)
- 4. Поднять руку
- 5. Камера
- 6. Микрофон
- 7. Выход из звонка
- 8. Участники
- 9. Отображение участников
- 10. Настройки
- 11. Свернуть звонок
- 12. Развернуть звонок

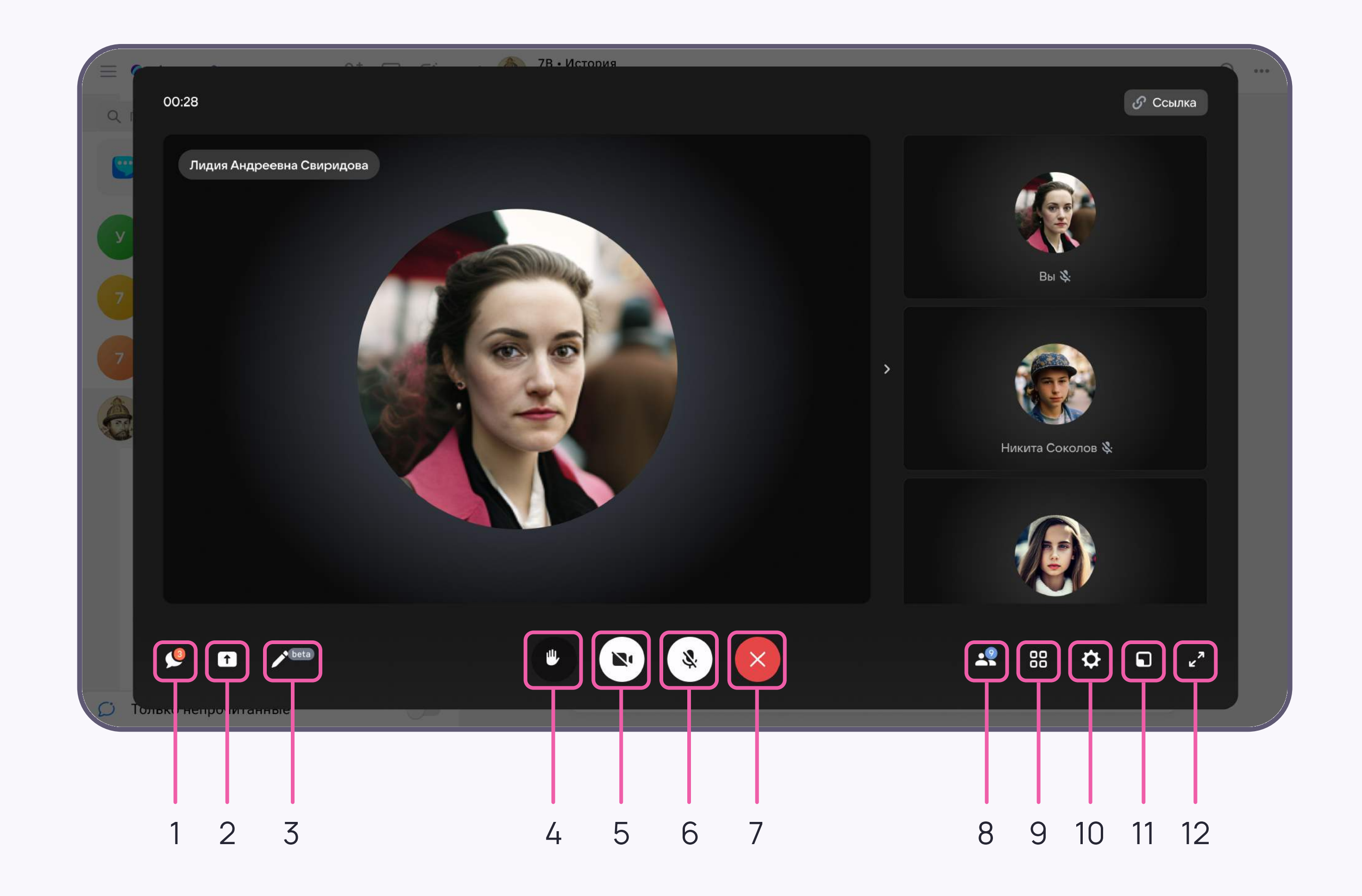

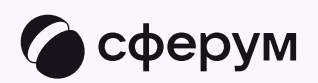

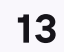

4. Звонок, запущенный в электронном журнале, можно записать. Видеофайл сохранится в чате звонка и будет доступен всем его участникам

Сессионные залы - с их помощью вы сможете во время урока разделять учеников на группы, например, для выполнения отдельных заданий. Групп может быть до 50, а участников вы сможете делить как вручную, так и случайным образом автоматически

Чтобы разрешить участникам звонка демонстрировать свой экран, перейдите в раздел «Доступы участников»

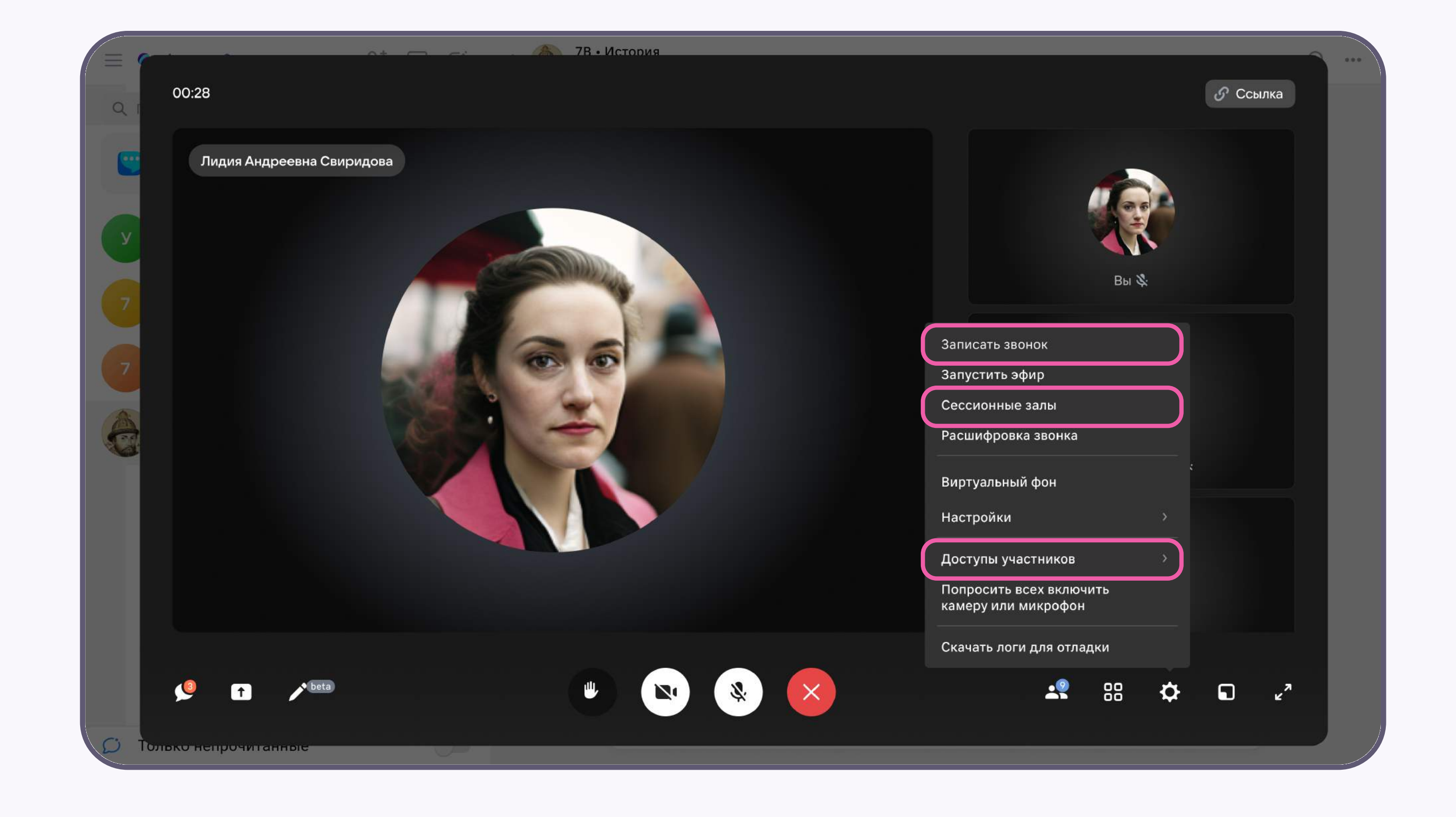

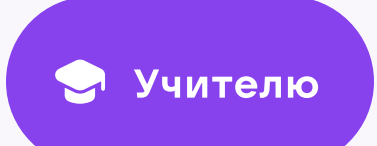

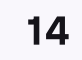

5. Завершить звонок можно, кликнув по красной кнопке

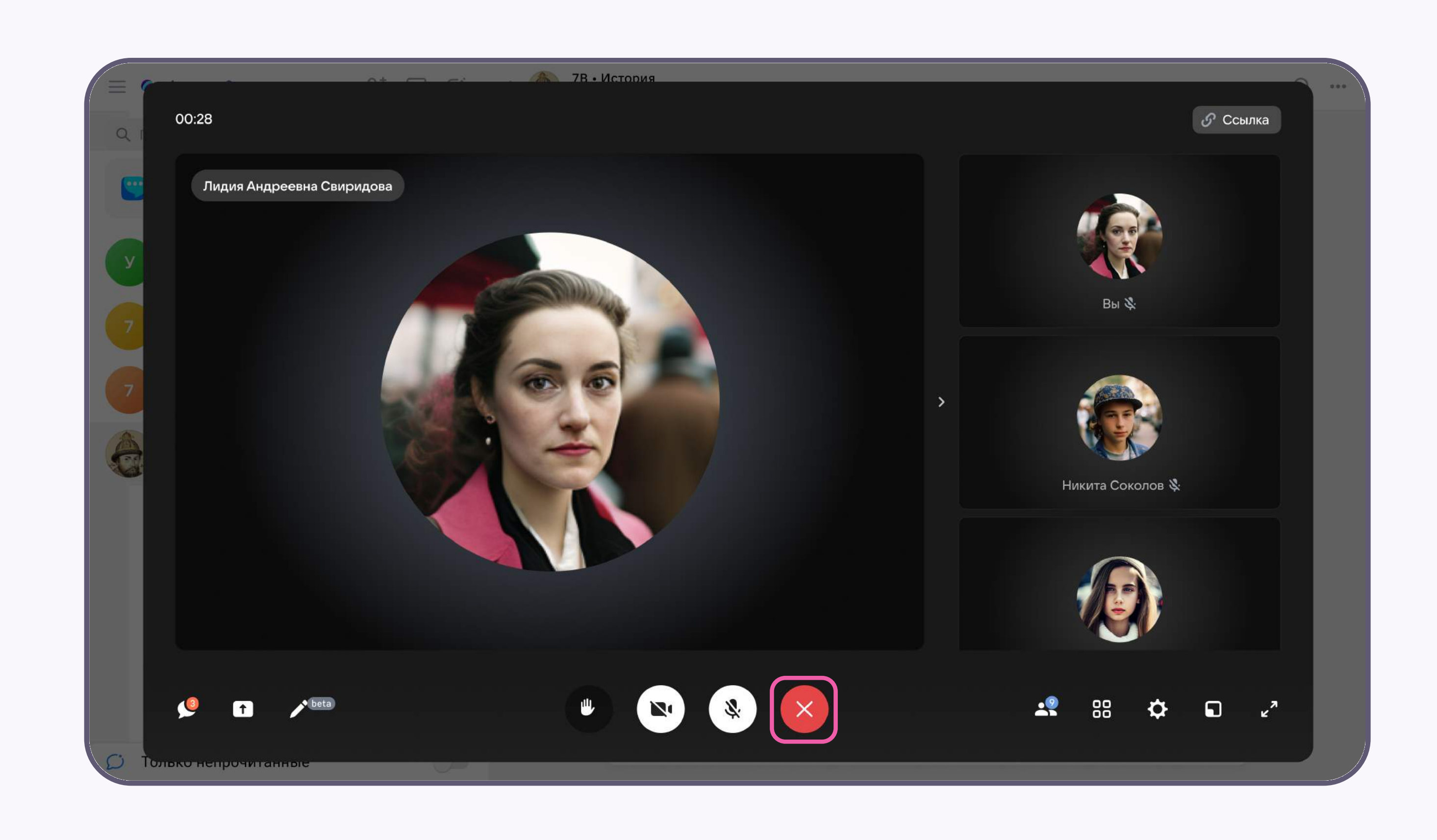

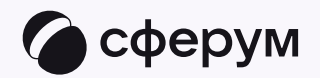

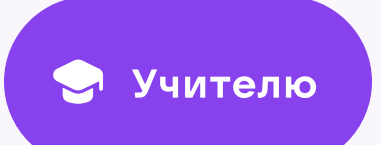

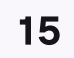

6. Чтобы завершить урок в электронном журнале, выберите «Закончить видеоконференцию»

Пока в классе не завершен урок по одному предмету, следующий звонок нельзя будет запустить

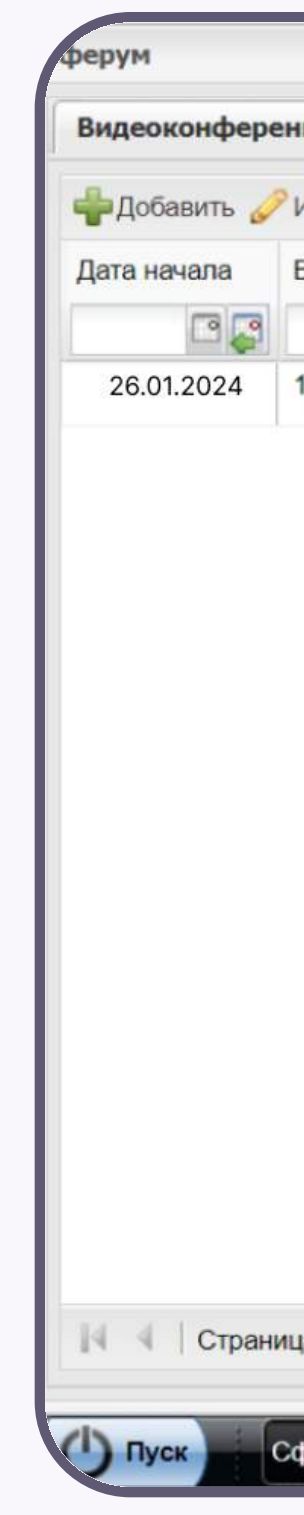

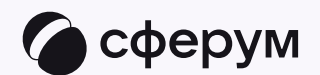

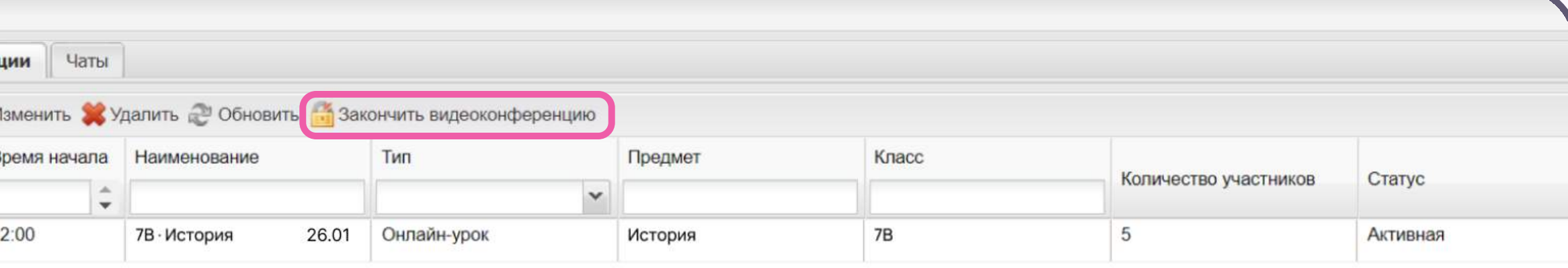

 $\frac{1}{2}$  1  $\frac{1}{2}$   $\frac{1}{2}$   $\frac{1}{2}$   $\frac{1}{2}$   $\frac{1}{2}$